Enrich your classroom with trusted resources from TI

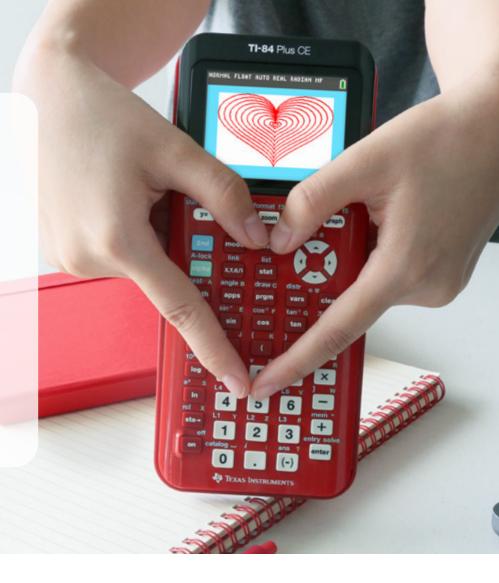

## Find more free resources available to download

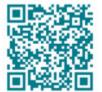

**Posters** 

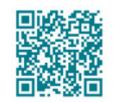

Coloring pages

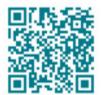

**Stickers** 

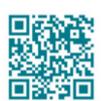

**Pinterest** 

Please note these resources are subject to any Service Terms that may apply. TI grants you permission to download, reproduce, display, and distribute TI Services solely for non-commercial or personal use, provided that you do not modify such TI Services, and provided further that you retain all copyright and proprietary notices as they appear in such TI Services.

Get more information about our **Terms of Use**.

Have an idea or feedback? Email us at edtechsocial@ti.com.

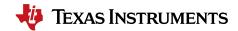

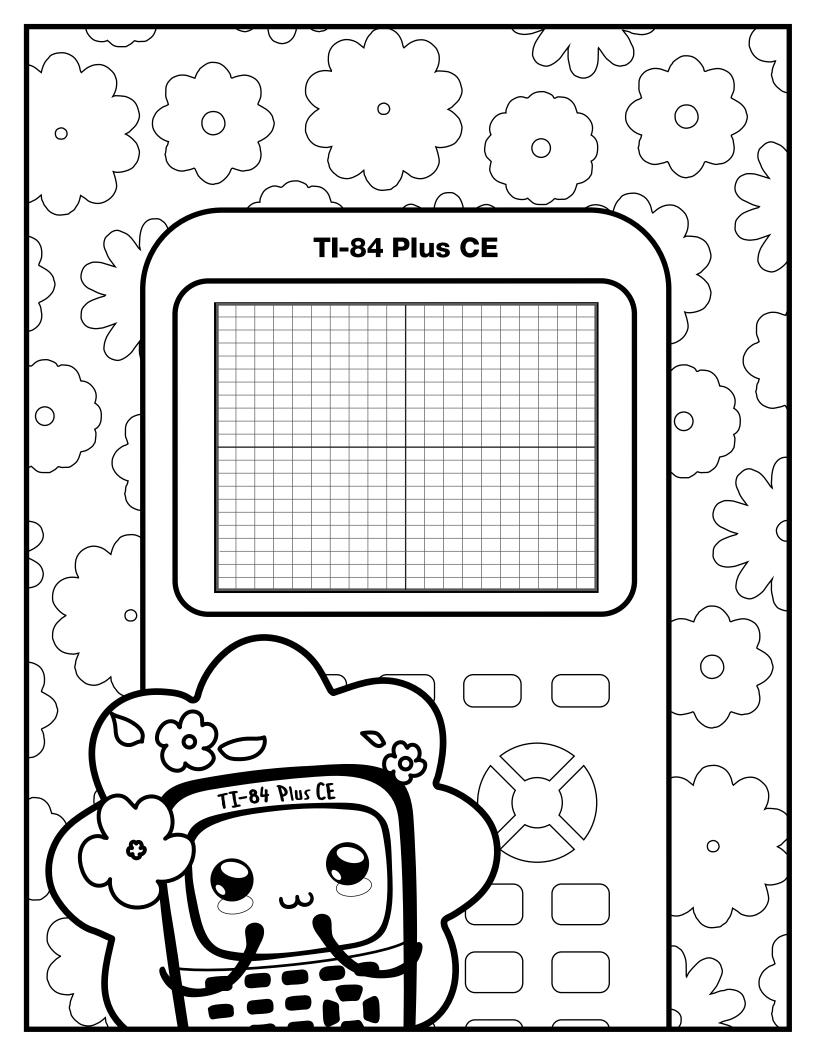

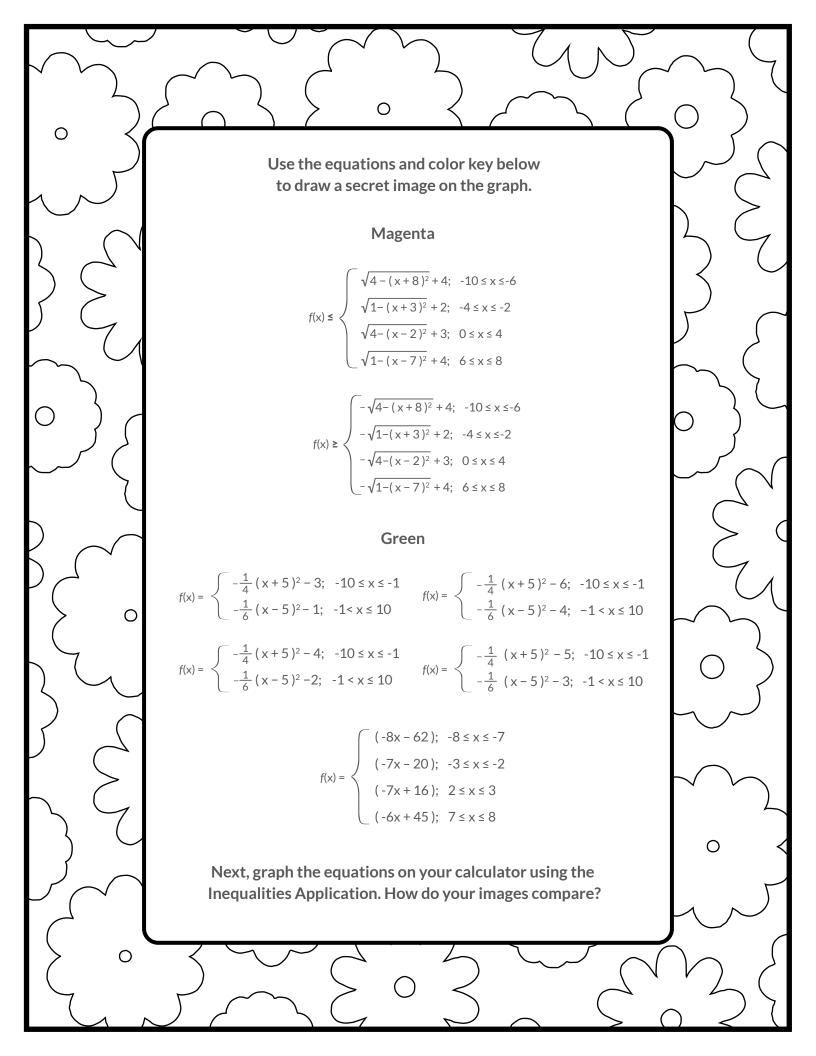

## Graph your work

For an uncluttered graph screen:

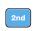

zoomi

Toggle to and select CoordOff

Toggle to and select GridOff.

Toggle to Axes and select Off.

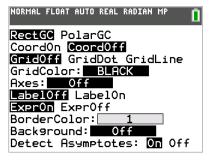

Next, turn on the Inequalities Application: Select: 5: Inequalz

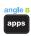

Enter equations into the y= screen

To change colors and inequality symbols: Arrow left until the desired Yx = line is outlined with a box. Press enter. Hint: pay attention to the inequality symbols.

Use the dialogue box to select settings.

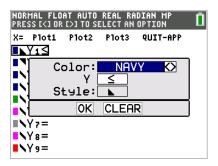

To enter multiple functions in a Yx = row, use the piecewise template: math Select: B: piecewise(

Use dialogue box to select quantity of pieces per Yx = line.

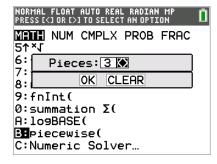

Finally, to color in your flowers:

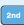

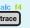

2: Inequal Intersection, select magenta

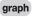

graph your work when all math is entered. Double check your equations.

## **Spring into math - teacher notes**

Hidden image reveal: Sunglasses! Share this image with your students when you see fit.

Reminders: Take note of the inequality symbols on Yx lines to get the proper shaded in areas to produce the designs.

When entering multiple functions per Yx line, use the piecewise template.

The last step to fill in the shape is crucial to get the desired reveal.

Experiment! Using color, line and background settings, how could students make the image their own? How could they alter the math to make their own designs?

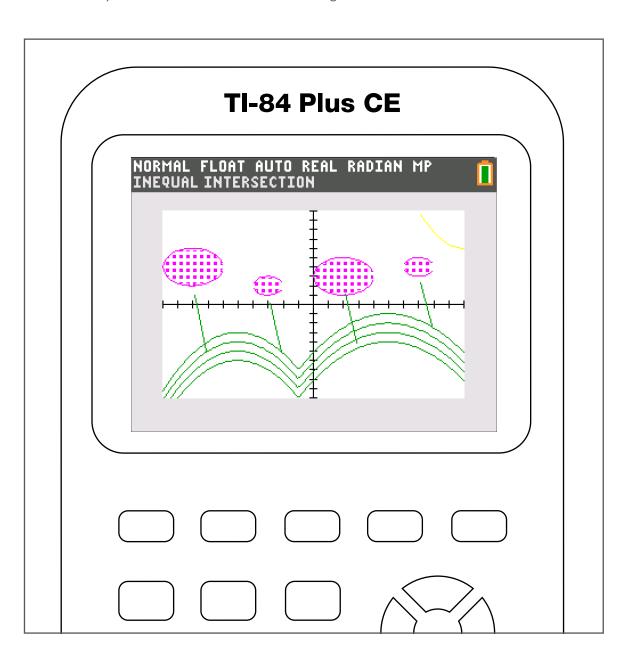